## Lav en plakat instruktion

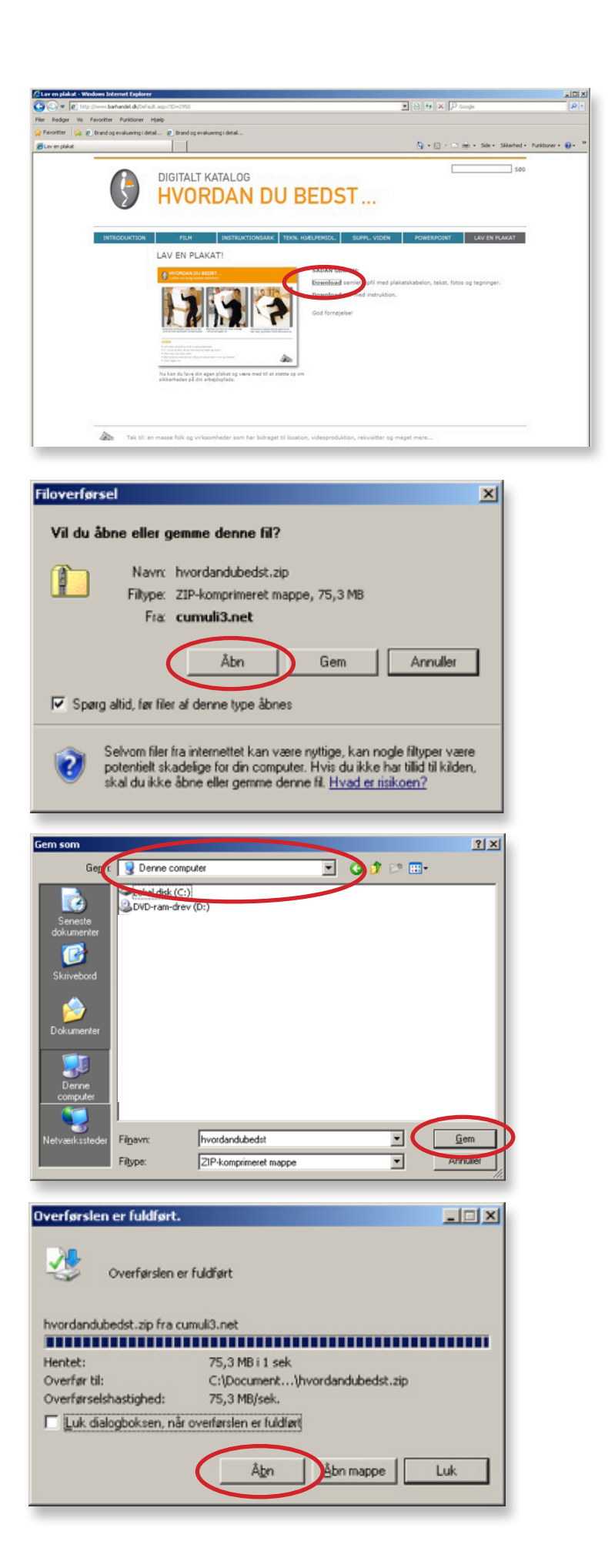

Download mappen med filerne, du skal bruge til at lave plakaten.

Klik på Åbn

*Note:*

*Disse skærmbilleder er fra Windows Office 2007. Hvis du sidder med version 2010, skal du i stedet vælge "Gem" og fortsætte som beskrevet nedenfor.*

Vælg det sted på PC'en, hvor du vil gemme filerne. Klik på Gem

Klik på Åbn

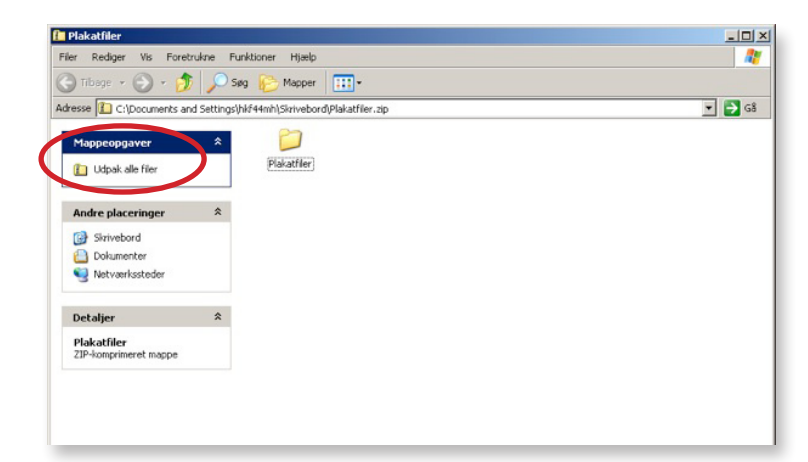

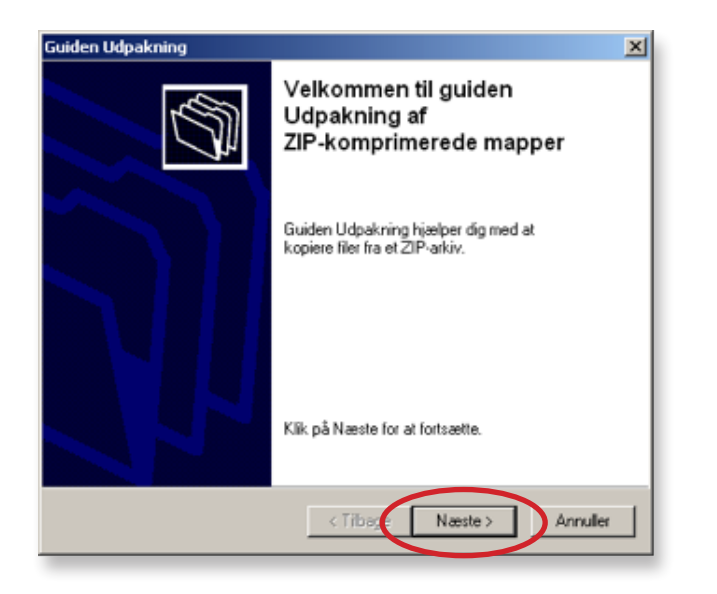

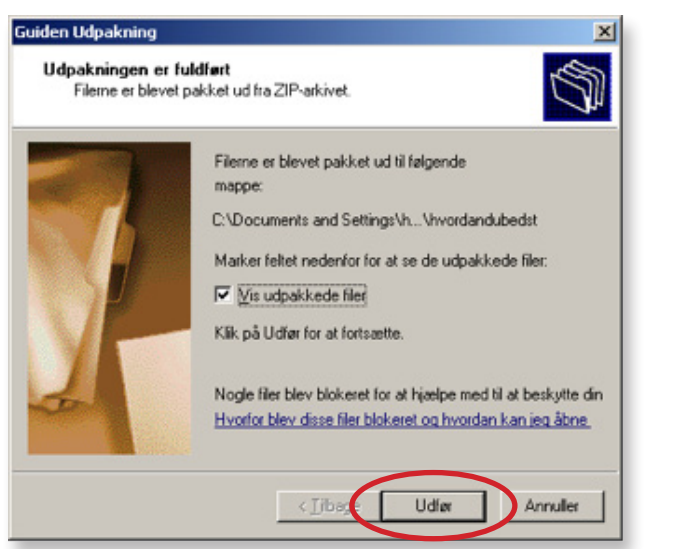

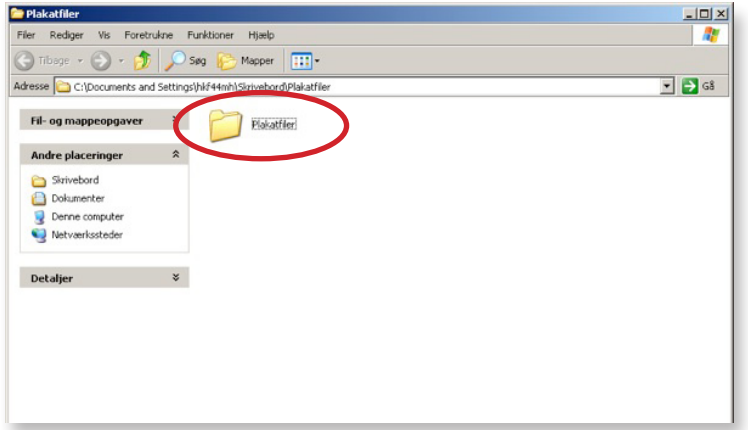

Klik på Udpak alle filer

*Note:*

*I version 2010 skal du her klikke på "Udpak til" i menulinjen.* 

*Herefter åbner et nyt vindue, hvor du vælger den mappe, filerne skal udpakkes til. Klik herefter OK.*

*(de to nedenstående billeder - "næste" og "udfør" vil ikke dukke op)*

Klik på Næste

Klik på Udfør

Dobbeltklik på mappen for at åbne den

Plakatfile  $\frac{|\mathbf{x}|}{|n|}$ etrukne Funktioner Hjælp 帶  $\begin{array}{|c|c|c|c|c|c|}\hline \textbf{F} & \textbf{H} & \textbf{H} & \textbf{H} & \textbf{H} \\ \hline \textbf{F} & \textbf{H} & \textbf{H} & \textbf{H} & \textbf{H} & \textbf{H} \\ \hline \textbf{F} & \textbf{H} & \textbf{H} & \textbf{H} & \textbf{H} & \textbf{H} & \textbf{H} \\ \hline \textbf{F} & \textbf{H} & \textbf{H} & \textbf{H} & \textbf{H} & \textbf{H} & \textbf{H} & \textbf{H} \\ \hline \textbf{F$  $\boxed{\bullet}$   $\rightarrow$  G8 Adresse C:\Documents and Settings\hkf44mh\Skrivebord\Plakatfiler\Plakatfiler Fil- og mappeopgaver  $\qquad \ \ \, \asymp$ **Estos** Tegninger ٦ Andre placeringer  $\hat{\mathbf{x}}$ barhandel\_print\_selv\_plakat plakat HUSK tekster<br>Microsoft Word-dokument Plakatfler<br>
Dokumenter<br> **B** Denne computer<br> **B** Netværkssteder Micros ficros<br>'8 KB Detaljer ×

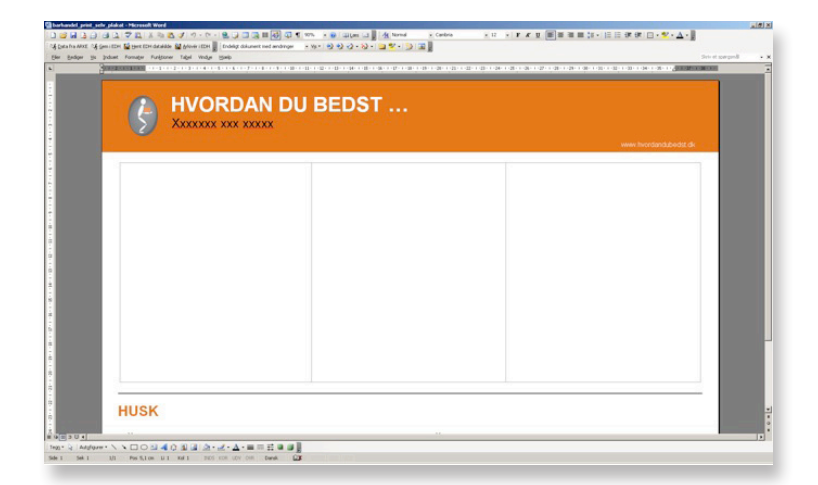

Tegninger

plakat HUSK tekster

ficro<br>19. VF

 $\frac{1}{2}$ 

 $\frac{1}{2}$ 

 $\overline{z}$   $\rightarrow$  G8

Plakatfiler

Fil- og mappeopgaver

Andre placeringer

Denne computer

Plakatfiler<br>**B** Dokumenter

Detaljer

Filer Rediger Vis Foretrukne Funktioner Hjælp

Adresse C C:\Documents and Settings\hkf44mh\Skrivebord\Plakatfiler\Plakatfiler

 $\overline{w}$ 

 $\hat{\mathbf{x}}$ 

 $\alpha$ 

Fotos

barhandel\_print\_selv\_plakat<br>Microsoft Word-delaweed

Det tomme dokument, hvor billeder og tekst skal sættes ind, er nu åbent.

Gå nu tilbage til det åbne vindue med plakatfilerne og åbn enten mappen med fotos eller tegninger (dobbeltklik på mappen).

Åbn mappen med det indhold, du ønsker (mapperne er navngivet på samme måde som instruktionsarkene på www.barhandel.dk).

Klik på dokumentet "barhandel print selv plakat".

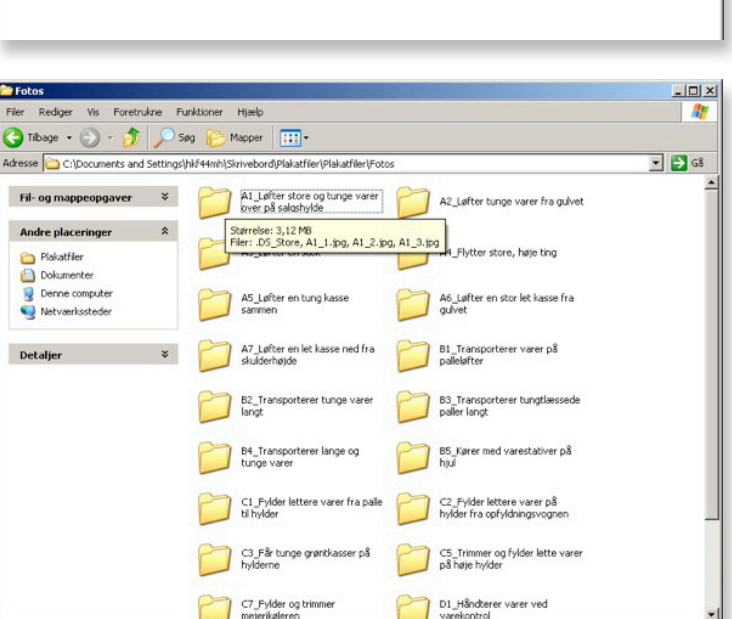

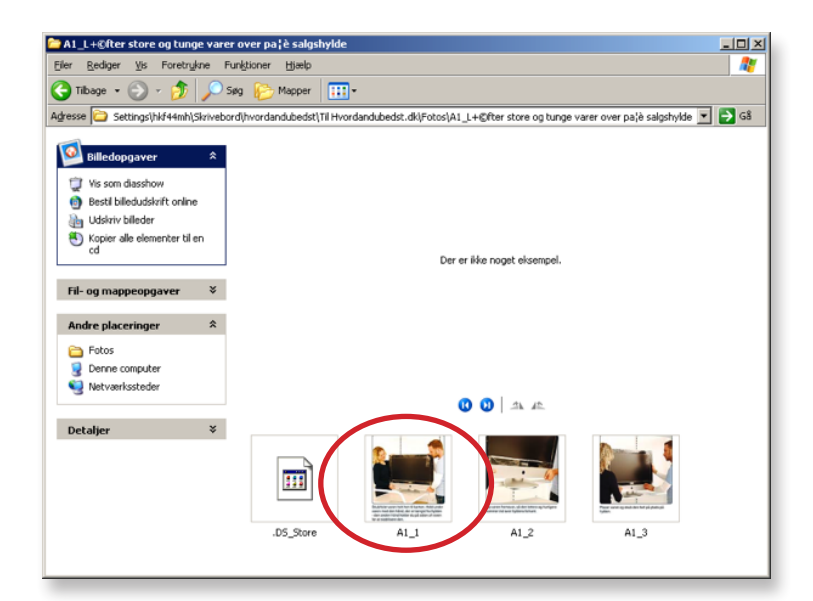

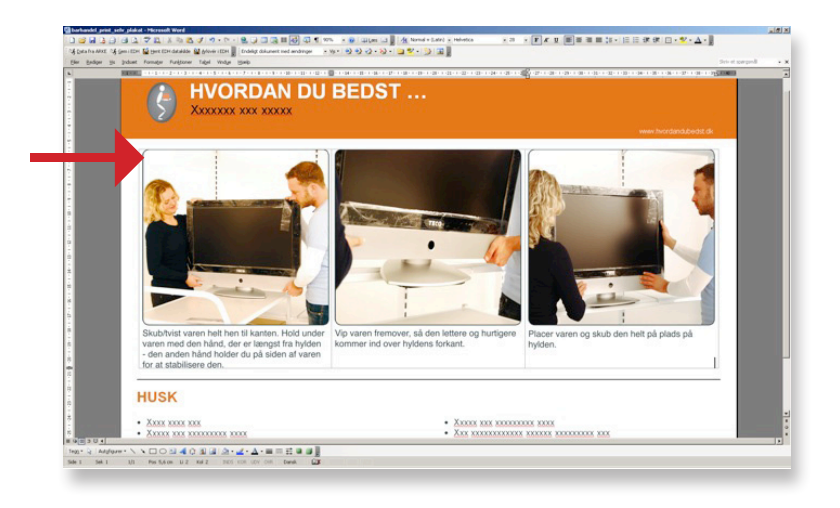

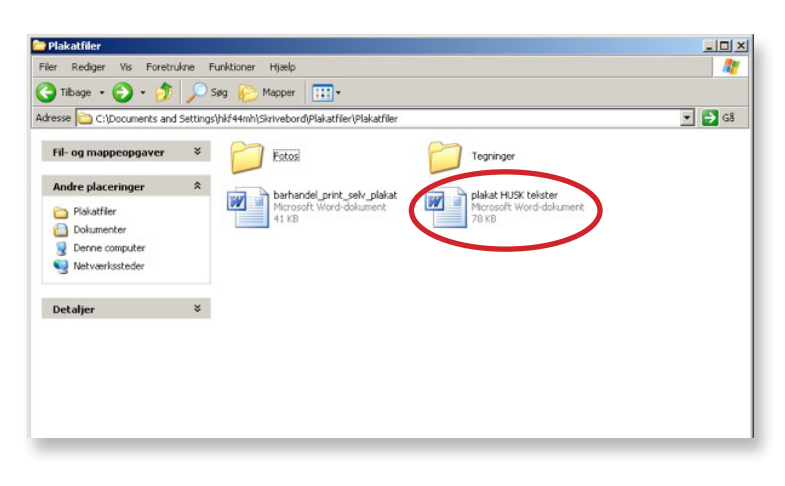

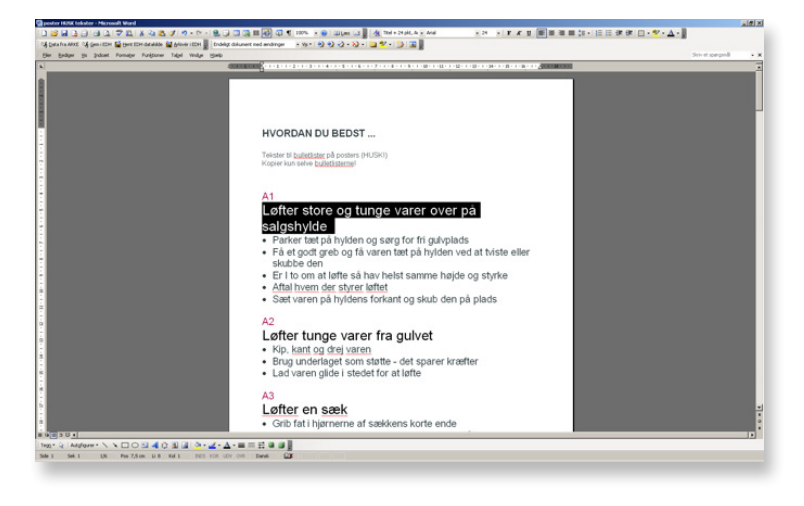

Kopiér det første billede, du vil bruge på plakaten (klik på billedet og tryk Ctrl + C).

Gå tilbage til det åbne vindue med plakat-skabelonen.

Stil din curser (mus) i det første billedfelt i rækken og sæt dit billede ind (tryk Ctrl + V). Gentag for de øvrige billeder.

Åbn dokumentet "plakat HUSK tekster".

Vælg den relevante overskrift og kopiér den (markér teksten og tryk Ctrl + C).

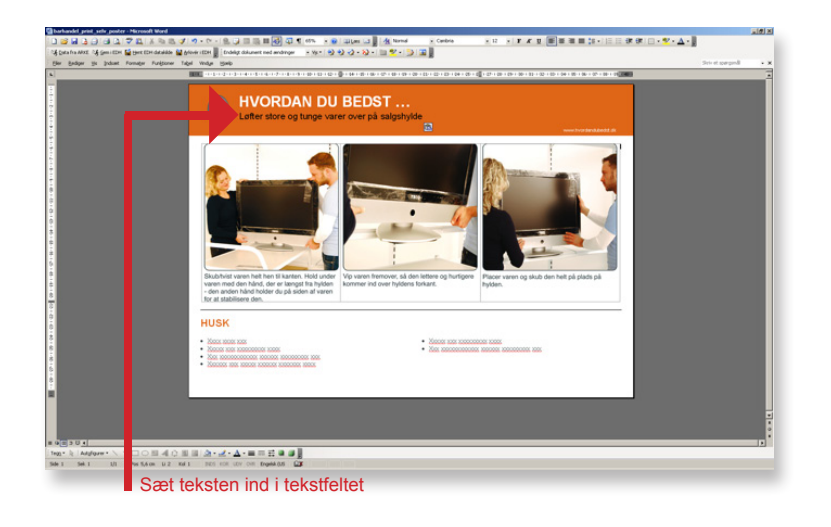

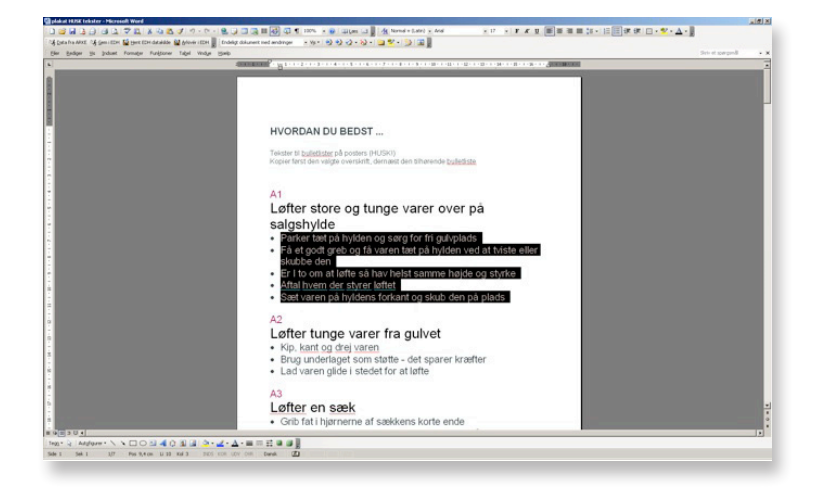

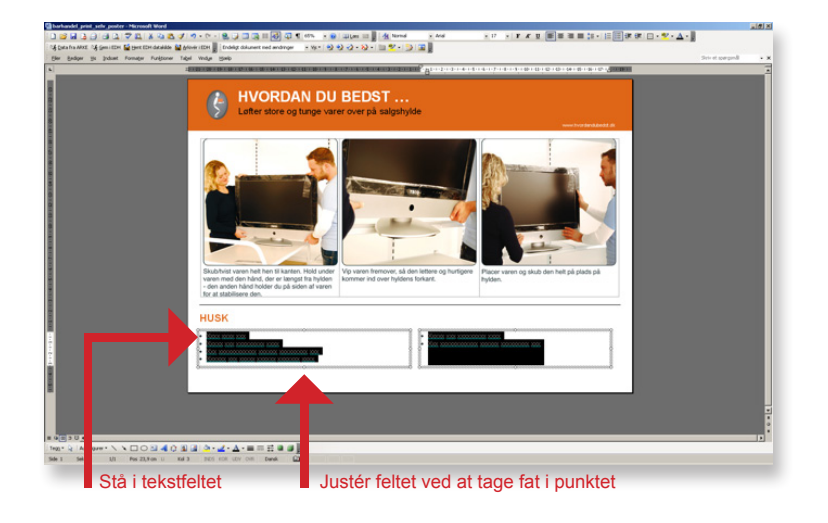

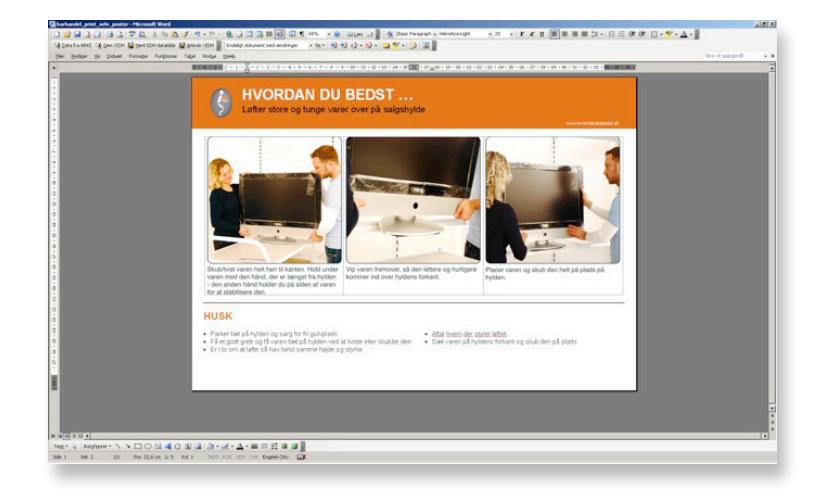

Gå tilbage til din plakatskabelon. Markér Xxxxxx'erne og indsæt den valgte tekst  $(tryk CtrI + V).$ 

Vælg ligeledes en bullit-liste og kopiér den (marker teksten og tryk Ctrl + C).

Stil din curser (mus) i tekstfeltet og markér hele teksten (tryk Ctrl + A). Sæt din tekst ind (tryk Ctrl + V).

Justér eventuelt feltets bund for at fordele punkterne pænt.

Den færdige plakat er klar til print  $(tryk CtrI + P)$ .

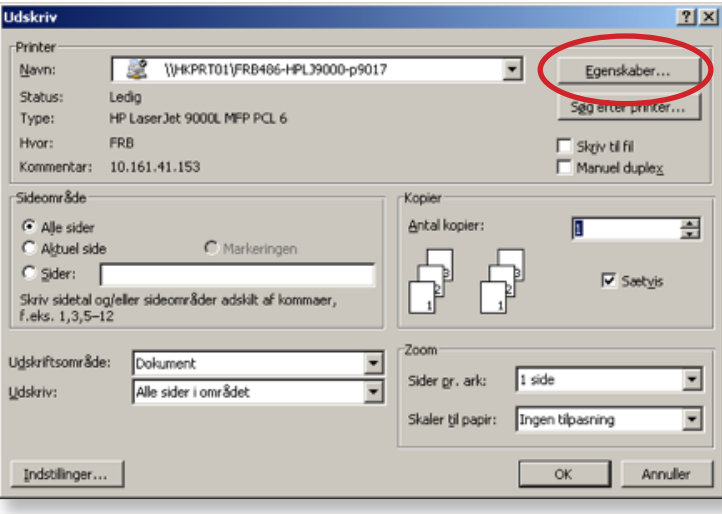

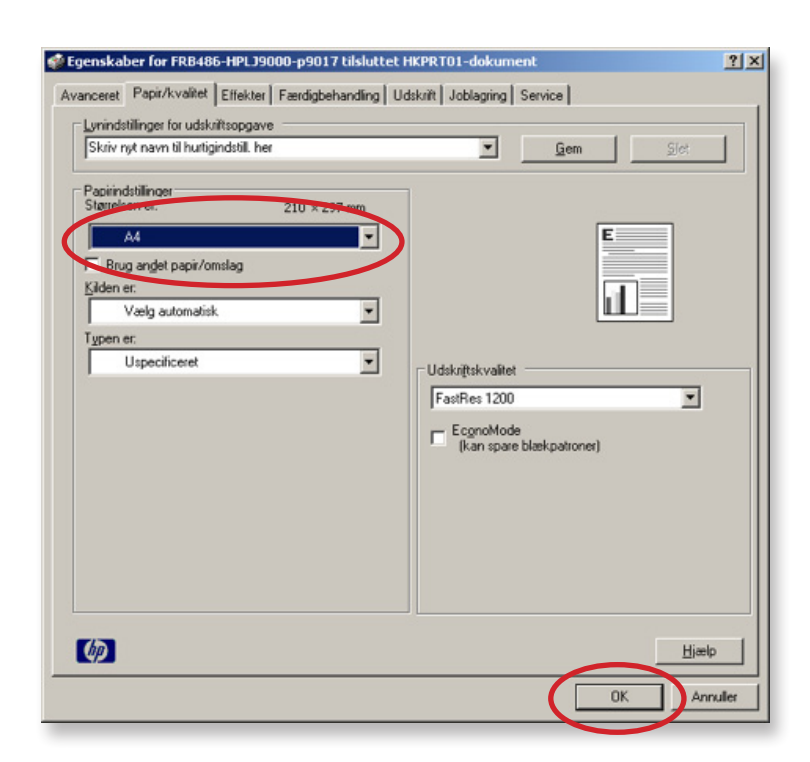

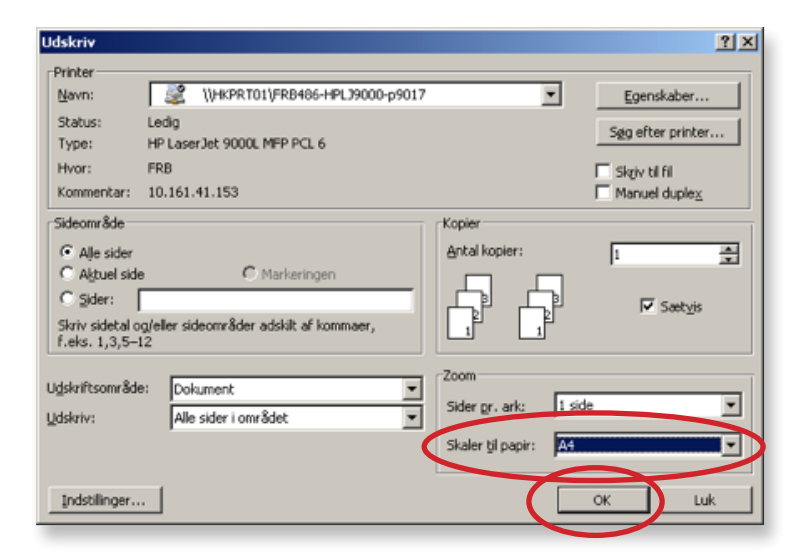

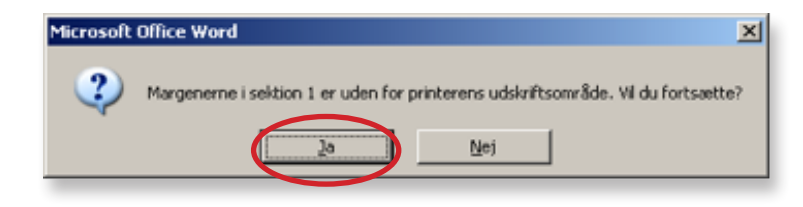

Vælg Egenskaber

Vælg format (A4 eller A3). Klik OK.

Vælg Skalér til papir i det ønskede format (A4 eller A3). Klik OK

Hvis denne dialogbox kommer frem, klik Ja